## Tutorial to select more then 8 products

- 1) Click on 1 of your populated cells within your range.
- 2) Take shortcut CTRL -T to make a table object out of that range.

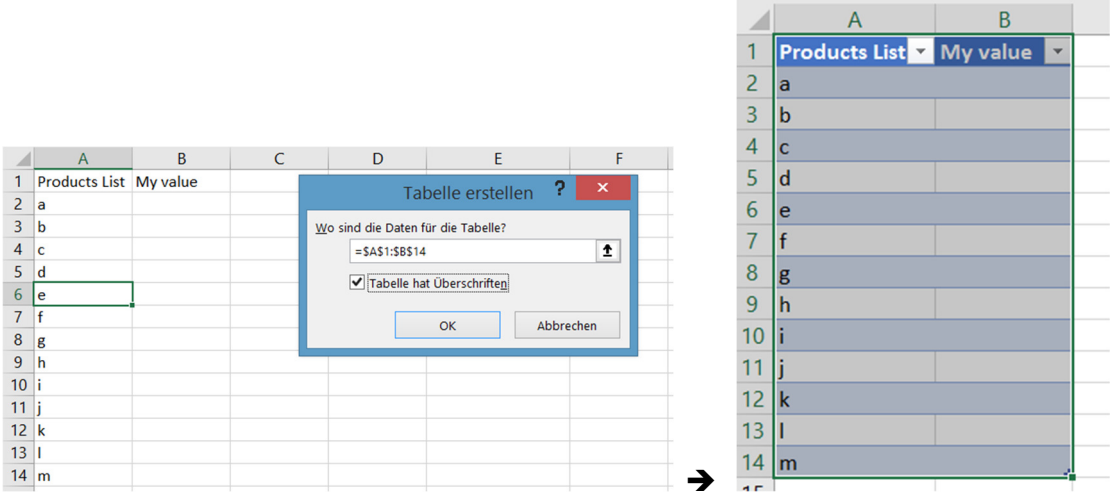

- 3) This table object allows you to name your table. It is way more better than a normal range.
- 4) Click on tab"Table Tools" in the top right of your ribbon. Then click on "draft".
- 5) In the very first field you can name your table object.

## Tabellenname:

tabProducts

Tabellengröße änd

Eigenschaften

- 6) After that zoom up your view to a greater view.
- 7) Scroll through your view so that your first row will be inserted in your columns letters.
- 8) Select all of your populated Cells in column A, , including the first cell ("Product List").
- 9) Give that range in column A also a name: Go to Tab "Formula", then on "Create on selection" (I am sorry for not having an English UI  $\odot$ , but you can identify the icons)

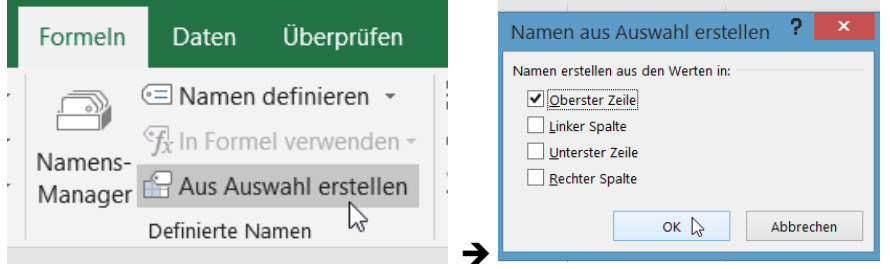

Check if the selected range of cells is correctly named: go to tab "Data", "Name Manager"

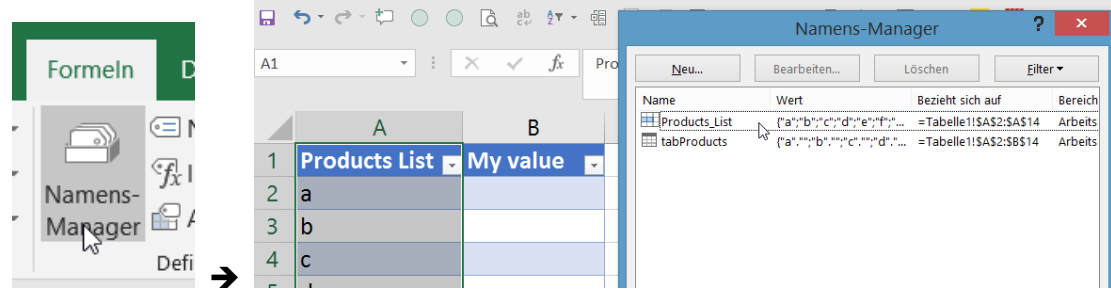

Click OK.

- 10) Now you can insert the table name and use the first column to refer to it as a list on your data validation list.
- 11) Select your selection cell for showing the different entries on column "Products List"

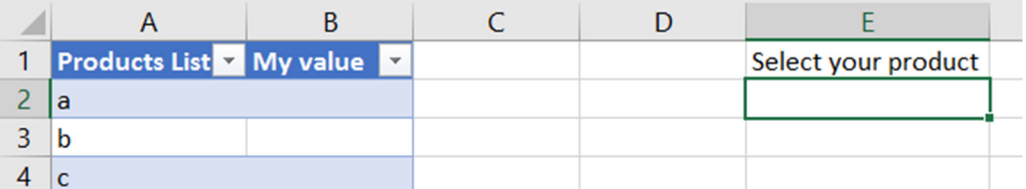

- 12) Go to tab "Data"  $\rightarrow$  Data validation, as you are used to it.
- 13) Note that a SPACE between words in names is crorrected automatically with \_, so that "Products List" can be referred with =Products\_List.
- 14) So as a good conclusion you should avoid spaces in title names for columns or rows.

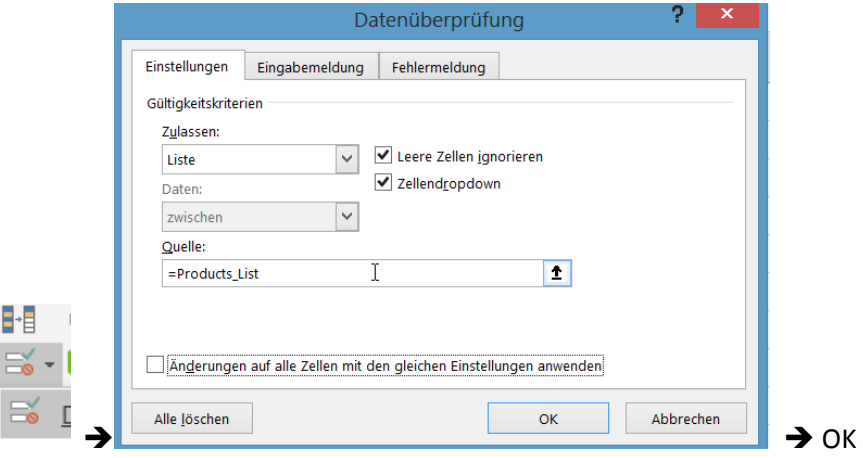

- 15) The advantage of the table object is, that if you add or delete one of the entries, the table is always the full content witch can be referred. It is a real dynamic object now!
- 16) Even if you have 300 or more entries or less then 7 entries within your tabProduct and that object, it shows always the right stuff and positions in there.
- 17) Have fun with it!  $\odot$